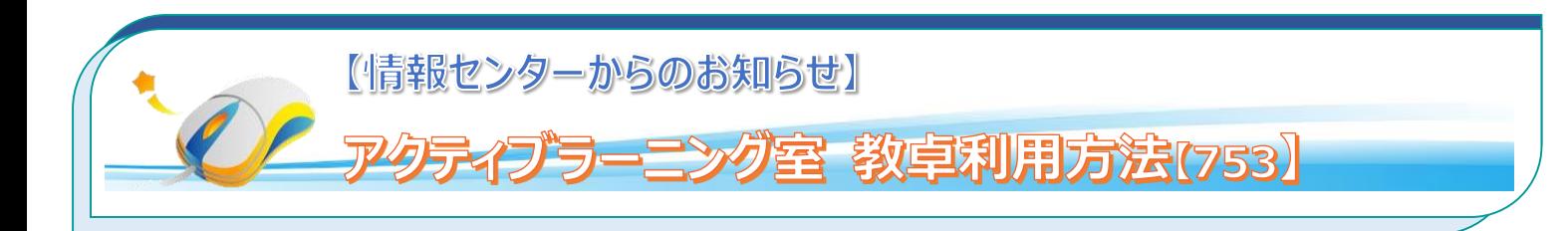

## **1.プロジェクターに PC の映像を投影する**

### **1.1 PC を起動する**

PC が起動されていない場合は、左手前にあるスイッチを 右(ON 側)にスライドします。 電源ボタンの色が 緑色 になり、PC が起動します。

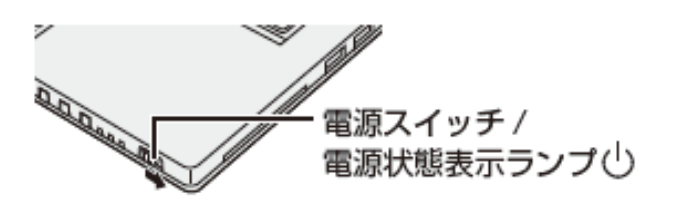

### **1.3 プロジェクターを起動する**

プロジェクターはリモコンで起動します。リモコン左上の 電源ボタンを押します。

ここで、PC からの映像が投影されない場合は、 電源ボタンすぐ下の「コンピューター」ボタンを押します。

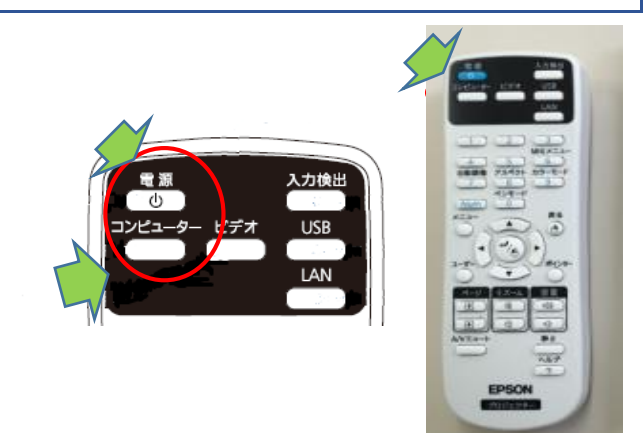

■ネットワーク**(**インターネット**)**を利用するには、ネットワークログインが必要です。ログイン方法につ いては、**3** ページ目の **Q&A** を参照。

■ BD プレーヤーの映像をプロジェクターに投影する場合は 2ページ目を参照。

■困ったときは・・・ *Q&A* は 4ページ目を参照。

# **2.プロジェクターに BD プレーヤーの映像を投影する**

### **2.1 使用するリモコン**

BD プレーヤーの映像を投影する場合、使用するリモコンは 2 つです。 プロジェクターのリモコン(白)、 BD プレーヤーのリモコン (黒) です。

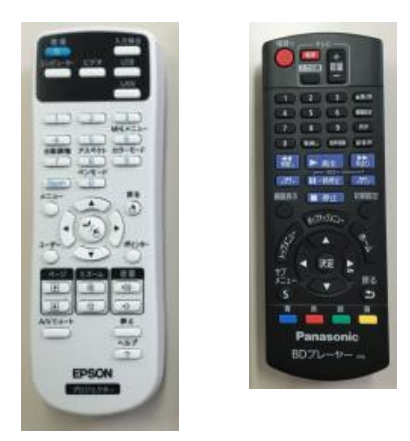

### **2.2 プロジェクターリモコンでビデオを選択する**

プロジェクターのリモコン (白) で「ビデオ」ボタンを押します。 BD プレーヤーからの映像に切り替わります。

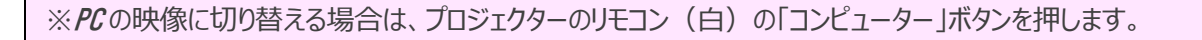

※映像を切り替える際に、一瞬青い画面で「映像信号が入力されていません」となりますが、すぐに 切替わります。何度もボタンを押す必要はありません。

> 入力ソース:コンピューター1 (オート) 映像信号が入力されていません。

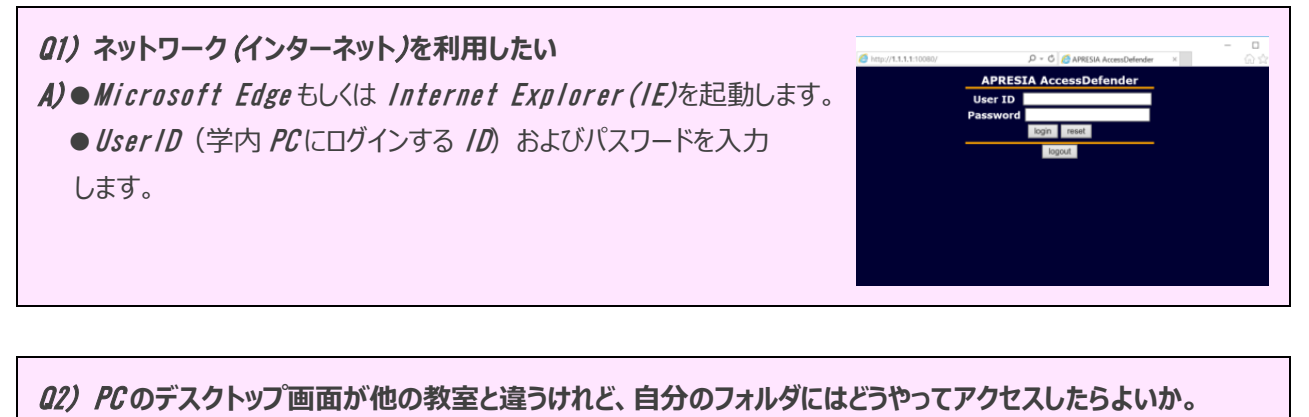

A) *アクティブラーニング教室の教卓* PC *は自動ログインを使用しており、デスクトップ画面には最低限のアイコン が表示されています。ご自身のフォルダにアクセスするには、以下の手順を実施します。*

> indows セキュリティ ネットワーク資格情報の入力 ・・・・・・・・。<br>次に接続するための資格情報を入力してください: filesv

> > $RZ7-F$ -<br>ドメイン: J-PANA-004<br>- 資格情報を記憶する ■ ユーザー名またはパスワードが正しくありません。

> > > OK キャンセル

- *Q1* のログインを行ったうえで次の手順に進みます。
- *●* [Windows]*+*X *キーを同時に押して、「ファイル名を指定して実行」 を選択*
- ●名前欄に「*\tilesv* 」と入力して「OK」とします。
- ●ネットワーク資格情報の入力画面で、「 JUMONJI¥ ユーザ /D」および *パスワードを入力して「*OK*」とします。*

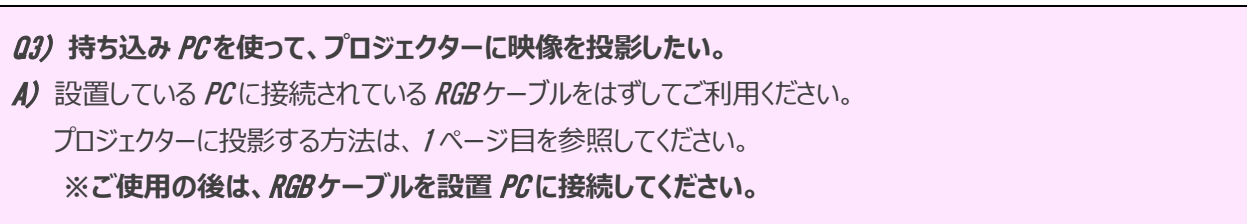

Q4) 1*〜*2 *ページ目の操作をしているのに、コンピューター、*BD *の映像がプロジェクターに投影されない。* A) AV *ラック*(PC *が載っている台*)*の中の黒いボックスの電源* LED *が「緑色」であることを 確認してください。オレンジの場合は「スタンバイモード」です。 電源ボタンを押してください。* **ATEM**  *※通常、この機器の操作を行うことはありません。* 00  *ご使用後は、起動したままにしておいてください。* 電源ボタンと電源 LED

■操作でわからないところがあれば、**β号館 1階情報センター / 内線 534、535 )**までご連絡ください。